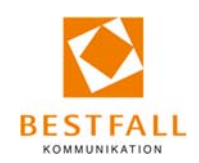

# Leitfaden zur Teilnahme an der Veranstaltung "EFRE **und ESF Plus im Freistaat Sachsen bis 2027"über Zoom**

Um an der Veranstaltung über Zoom teilzunehmen, sind nur wenige Schritte erforderlich. **Bitte lesen Sie den Leitfaden bis zum Ende.** 

Im Folgenden stehen Ihnen verschiedene Optionen zur Ausführung von Zoom zur Auswahl (s. unten). Generell wird die Ausführung per Zoom-App empfohlen, um den vollen Funktionsumfang zu erhalten.

Offiziell vom Zoom unterstützt werden alle gängigen Browser. Bei der Einwahl via Browser wird empfohlen, wenn möglich Chrome oder Microsoft Edge zu verwenden.

## **Ausführen der Zoom-Anwendung – 4 Optionen**

Zunächst klicken Sie bitte auf den Link, den wir Ihnen per Mail zugesendet haben. Es erscheint in Ihrem Browser ein Fenster, in dem Sie aufgefordert werden, die Anwendung zu starten.

- Option 1: Teilnahme via Zoom-App (bereits installiert)
- Option 2: Teilnahme via Zoom-App (noch nicht installiert)
- Option 3: Teilnahme via Browser
- Option 4: Teilnahme via Telefon

#### *Option 1: Wenn Sie die Zoom-App bereits installiert haben*

Sofern Sie bereits die Zoom App auf ihrem PC installiert haben, klicken Sie auf den grau hinterlegten Button "öffnen".

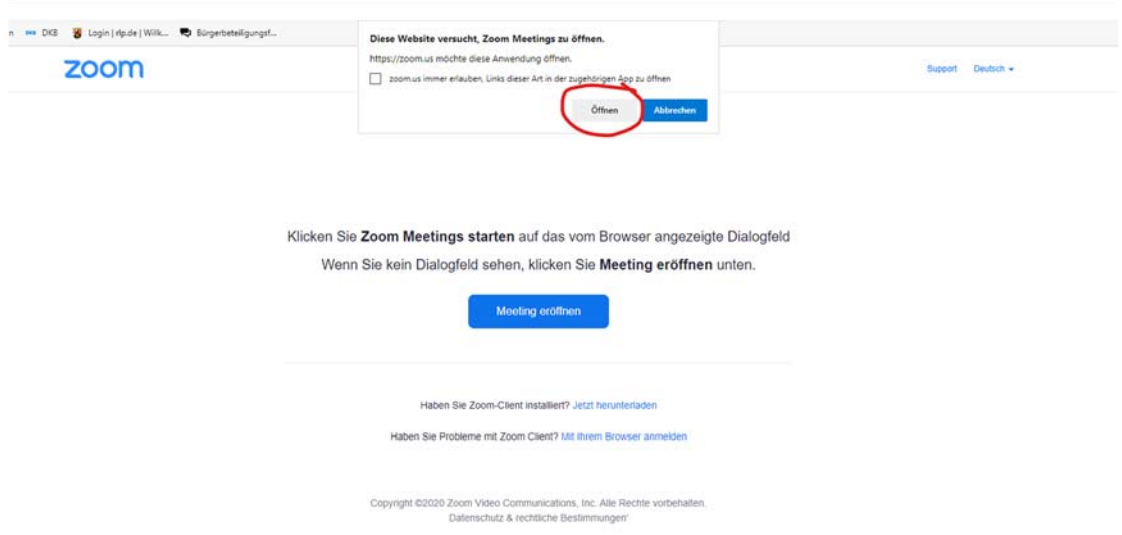

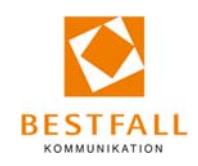

Sollte dies nicht funktionieren, so klicken Sie auf den blau hinterlegten Button "Abbrechen" und anschließend auf den großen blauen Button "Meeting eröffnen". Beide Varianten werden Sie zum nächsten Schritt führen.

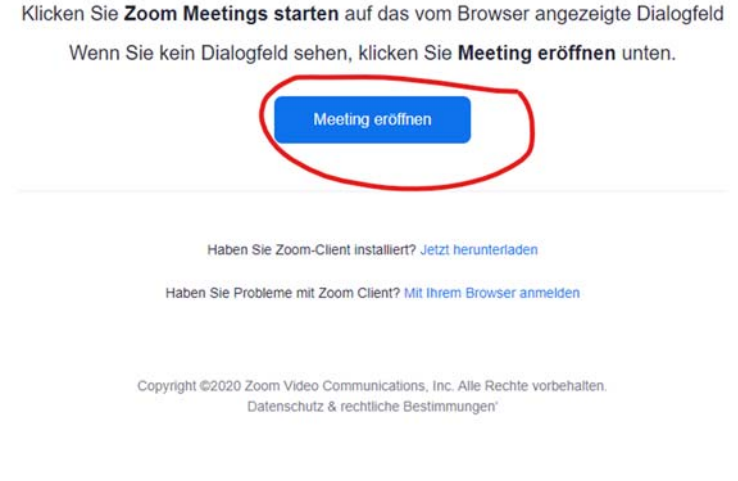

*Option 2: Wenn Sie die Zoom-App noch nicht installiert haben, aber die Anwendung installieren möchten* 

Wenn Sie die Anwendung installieren möchten, klicken Sie zunächst auf "Abbrechen".

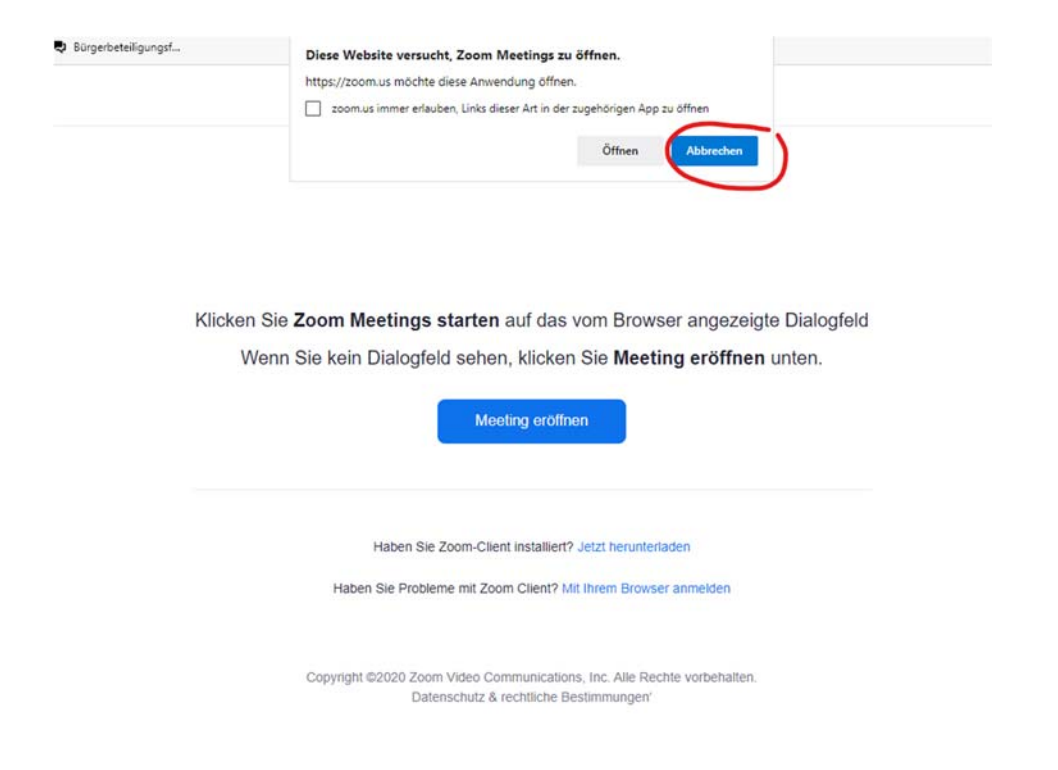

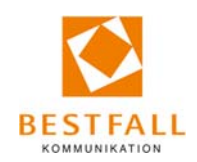

Anschließend auf den blau hinterlegten Link "jetzt herunterladen". Das Programm führt Sie automatisch durch die notwendigen Schritte zur Installation.

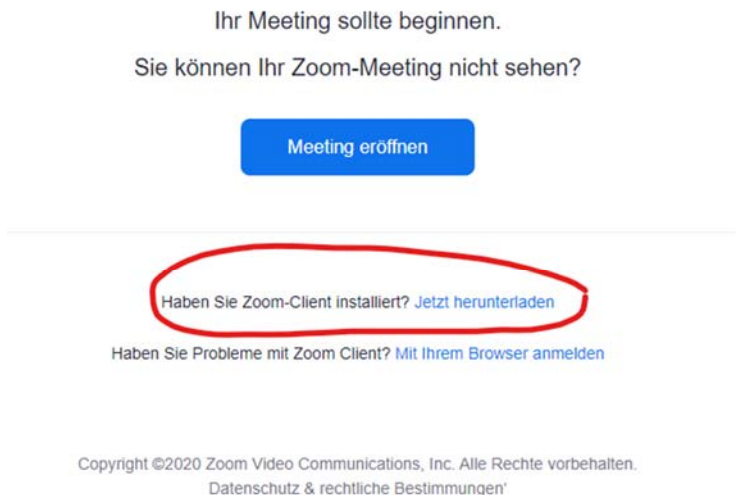

#### *Option 3: Wenn Sie die Zoom-App nicht installieren, sondern über den Browser teilnehmen möchten*

Haben Sie die App nicht installiert oder möchten Sie die Veranstaltung über den Browser verfolgen, klicken Sie auf den blau unterlegten Button "Abbrechen". Anschließend klicken Sie auf den blau hinterlegten Link "Mit ihrem Browser teilnehmen". Die Veranstaltung wird nun in Ihrem Browser und nicht über die Zoom App ausgeführt. Wir empfehlen den Chrome oder Microsoft Edge-Browser.

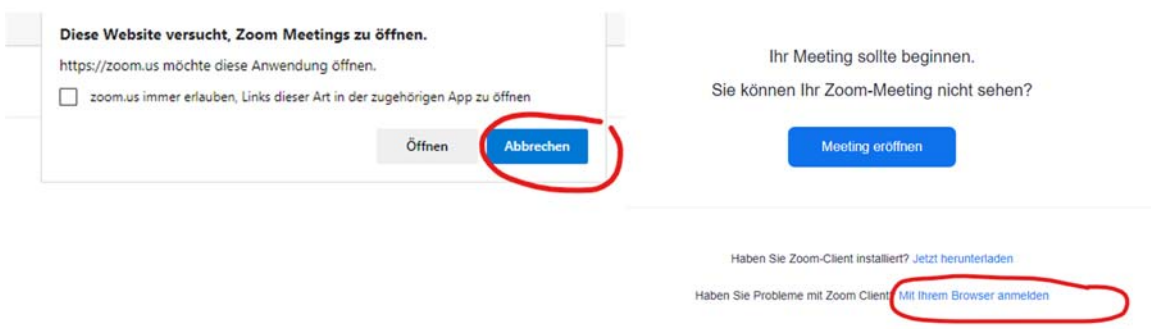

#### *Option 4: Wenn Sie per Telefon teilnehmen möchten*

Wenn Sie per Telefon an der Veranstaltung teilnehmen möchten, dann wählen Sie bitte auf Ihrem Telefon die Telefonkonferenznummer aus Ihrer Einladungsmail:  $#$ 

Zuschaltung per Telefon: Nummer wählen und anschließend Eingabe der Meeting-ID und #. Die Meeting-ID ist 11-stellig und findet sich in Ihrer Einladungsmail.

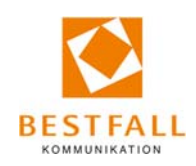

 $\times$ 

## **Authentifizierung**

Im Folgenden werden Sie automatisch weitergeleitet und aufgefordert, Ihren Namen einzugeben. Bitte geben Sie hier unbedingt Ihren richtigen Vor- und Nachnamen an, damit wir Sie als Teilnehmer vor Beitritt zuordnen können.

Im Anschluss müssen Sie noch die Authentifizierung eines echten Nutzers durchführen und den Nutzungsbedingungen zustimmen.

> Ihr Name Ihr Name Ich bin kein Roboter. reCAPTCHA Datenschutzerklärung · Nutzungsbedingungen **Beitreten** Zoom ist durch reCAPTCHA geschützt und es gelten die Datenschutzrichtlinien und AGBs.

Einem Meeting beitreten

## **Sie befinden sich im Warteraum**

Im Folgenden gelangen Sie zum Warteraum. Sie müssen nichts weiter tun. Sobald der Host die Veranstaltung eröffnet, sind Sie eingewählt und können teilnehmen.

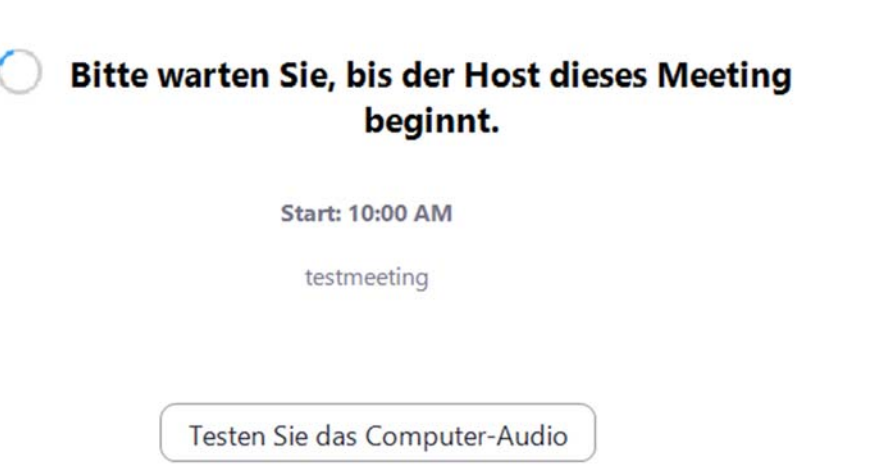

Wenn Sie der Host sind, melden Sie sich zum Start dieses Meetings an.

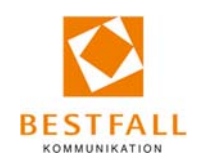

Bevor Sie eintreten, bietet es sich an, die Mikrofon-Einstellungen zu testen. Klicken Sie auf dem Wartebildschirm auf "Testen Sie das Computer-Audio", so erscheint nebenstehendes Fenster. Hier können Sie ihr Mikrofon richtig einstellen.

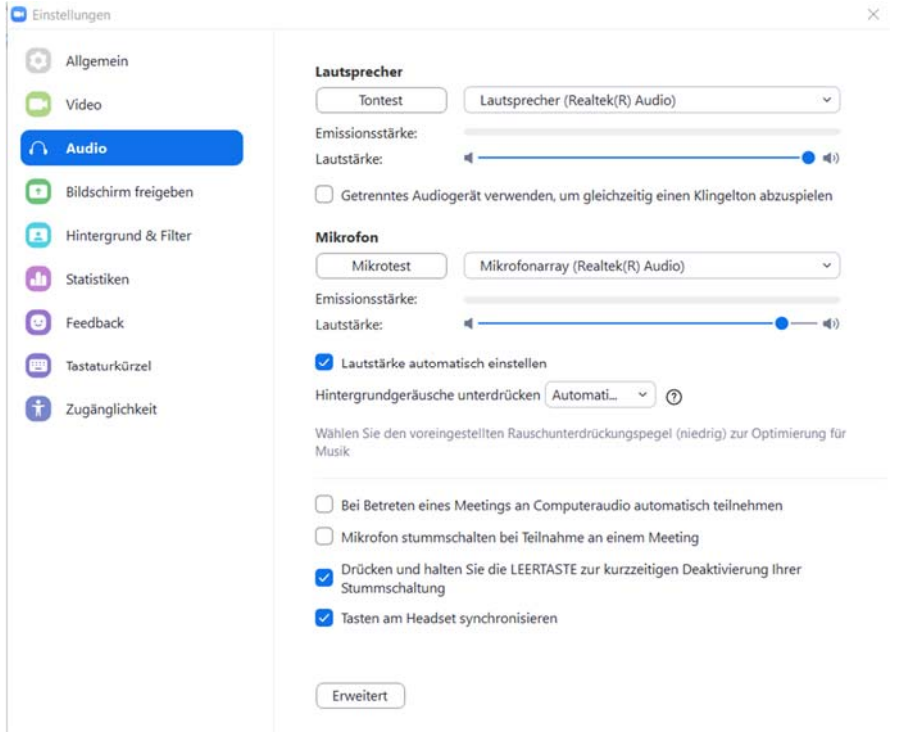

## **Allgemeine Hinweise (wichtig!)**

- Bitte melden Sie sich mit **Klarnamen und Institution** an, damit wir Sie besser zuordnen können.
- Beachten Sie unbedingt den untenstehenden Leitfaden zur Funktion der Breakout-Session.
- Offiziell vom Zoom unterstützt werden alle gängigen Browser, wir empfehlen allerdings Chrome oder Microsoft Edge zu verwenden, wenn möglich.
- Die Online-Veranstaltung wird aufgezeichnet.
- Da es sich um eine interaktive Veranstaltung handelt, sind Sie bei Beitritt **automatisch mit Bild** zugeschaltet. Die **Stummschaltung ist zunächst automatisch aktiviert**. Sie können diese Einstellungen selbst anpassen. Klicken Sie dabei auf das Mikrofon- oder Videozeichen in Ihrer Menüleiste.
- Sollten Sie während der Online-Veranstaltung eine **Frage oder technische Probleme** haben, stellen Sie diese bitte **direkt im Chat** (Chat-Symbol unten auf der Menüleiste), um auf sich aufmerksam zu machen. Die Moderation wird die eingehenden Fragen scannen und diese in die Live-Veranstaltung miteinbeziehen.
- Fragen, die während der Veranstaltung nicht beantwortet werden können, werden im Nachgang seitens des SMWA beantwortet.
- Sie können sich auch später in die Online-Veranstaltung über den bereitgestellten Link oder per Telefon einwählen – beachten Sie aber, dass es sich hier um einen Live-Stream handelt. Sie verfolgen demnach den Live-Stream ab dem Zeitpunkt, ab dem Sie in die Online-Veranstaltung eintreten. Sie können den Live-Stream nicht von Beginn an starten.

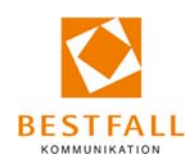

#### **Leitfaden für die Breakout-Sessions**

Parallel zu den Kurzinterviews zur Ausrichtung der künftigen Förderung stehen die Referierenden Ihnen für Fragen zur Verfügung. Die beiden im Programm verankerten Themenblöcke (Pitches) finden parallel statt. Dazu nutzen wir die Zoom-Funktion der Breakout-Session und eröffnen zwei zusätzliche Räume.

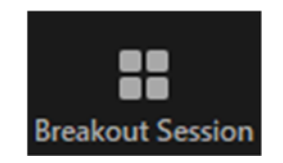

Wenn Sie dort ins Gespräch kommen möchten, können Sie selbstständig in einen dieser Raum wechseln, sobald er eröffnet wurde. Dies funktioniert über die Funktion "Breakout Session" an Ihrem Bildschirmrand.

Vor Ort sind Sie dann in den Raum des Infomarktes zugschaltet und wir holen Ihnen den passenden Ansprechpartner ins Gespräch.

Während der Veranstaltung können Sie selbstständig zwischen den Räumen wechseln. Möchten Sie wieder zurück in den Hauptraum wechseln, klicken Sie unten rechts auf den blauen Button "Raum verlassen" und wählen dann "Die Breakoutsession verlassen".

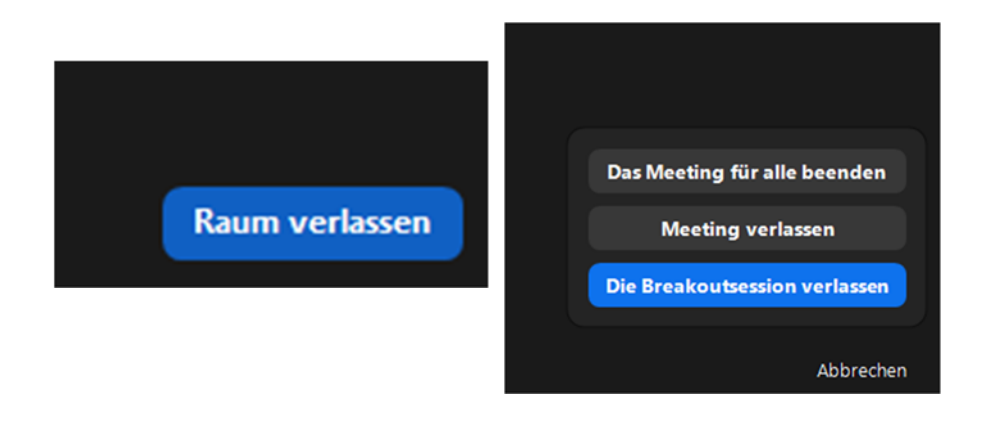